# **Sparkasse Kaiserslautern**

## **Online-Banking Business Pro "Schritt-für Schritt"**

**Erste bzw. einmalige Einrichtung der Stammdaten**

#### **Generelle Hinweise zur Einrichtung**

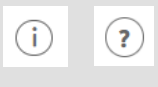

Über den **(i)-Button** neben der Masken-Überschrift finden Sie das Glossar mit Begriffserklärungen. Weitere Erklärungen für Feldeingaben etc. sind durch die **(?)-Button** aufrufbar.

 $\Box$ 

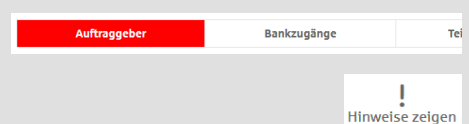

Neuer Auftraggeber

\* Pfilosofiale

\*Pflichtfeld

Die Ersteinrichtung wird über die Reiternavigation schrittweise durchlaufen. Im oberen Bereich werden dauerhaft Hinweise zur Einrichtung angezeigt, die oben rechts über die Schaltfläche "**Hinweise zeigen**" eingeblendet werden können.

**1. Rufen Sie die EBICS Administration unter Administration > EBICS > EBICS-Stammdaten > Auftraggeber auf.**

Name\* CM Sanitäranlagen GmbH

Speichern

Straße / Hausnummer\* Hainbuchenweg 1 Postleitzahl/Ort\* 44339 Dortmund Land\* DE - DEUTSCHLAND Abbrechen

↴

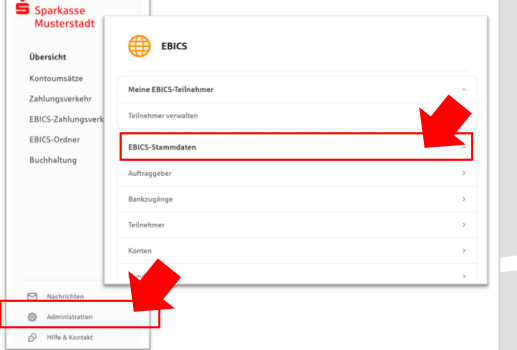

Abbrechen

**2. Geben Sie die Daten der eigenen Firma als Auftraggeber ein. (Pflichteingabe)**

Neuer EBICS-Bankzugang

**Exercise LOTES-Demokratischer State**<br>Bitte gleichen Sie automatisch eingesetzte Angaben, sofern vorhanden, mit Ihrem<br>EBICS-Vertrag ab.

Name\* Test-Sparkasse 421 BIC/Bankleitzahl\* TESTDETT421/94059421 Beschreibung Hostname\* EUSIDG41 Kunden-ID<sup>\*</sup>  $K0213491$ 

EBICS URL\* https://si01a.ebics.sparkasse-<br>banking.de/ebicsweb/ebicsweb

Nachdem Sie einen technischen oder Ihren eigenen EBICS-Teilnehmer für diesen Bankzugang<br>initialisiert haben, können Sie hier die Bankschlüssel abholen. Zusätzlich können EBICS-Teilin<br>ohne Administrationsrechte die Bankschl

Noch 192 Zeiche

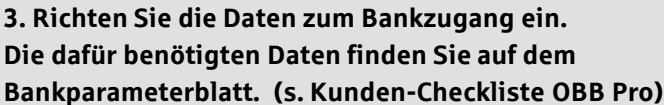

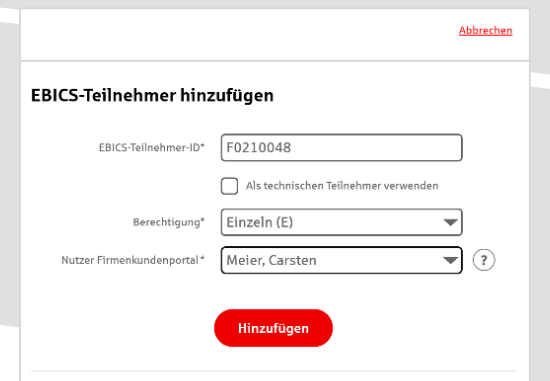

**4. Legen Sie Ihren ersten EBICS-Teilnehmer über "Hinzufügen" an. Die dafür benötigen Informationen entnehmen Sie dem Bankparameterblatt.**

Bankschlüssel

### **5. Warten Sie bitte auf die Freigabe durch das Kreditinstitut.**

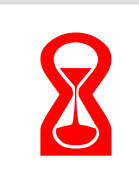

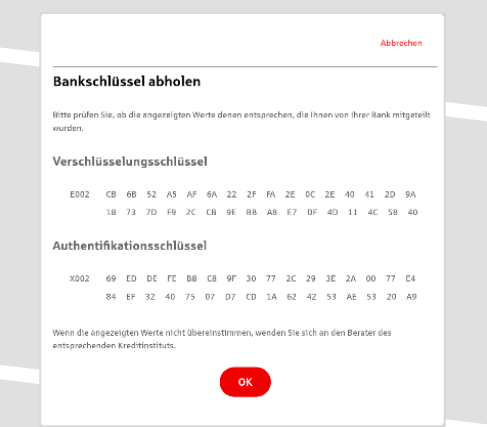

Konto bearbeiten

BLZ 940 594 21 BIC TESTDETT421

Währung\* Euro - EUR

**6. Nach der Initialisierung und Freischaltung des**  ersten Teilnehmers (s. Anleitung "Mein EBICS-Teilnehmer") können Sie die Bankschlüssel mit "OK" **abholen.** 

**7. Nach der Einrichtung und Freischaltung des ersten Teilnehmers können Sie alle weiteren Teilnehmer und Konten (nur Fremdbankkonten) direkt vom ELKO-**Bankrechner über die Auswahl "Kundendaten **aktualisieren" abholen.** 

Abbrechen

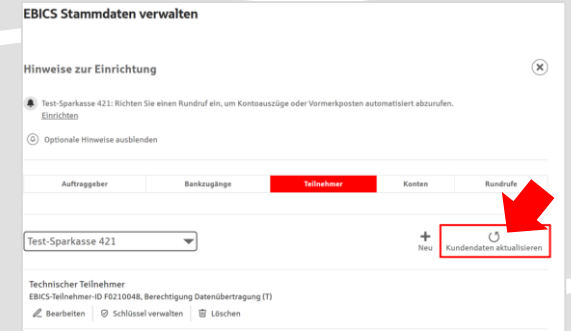

 $\text{Autgabe}/\text{Abholung von}^* \quad \boxed{\text{Einzelums\ddot{a}tze (C54)} \qquad \qquad \blacktriangleright$  $\begin{picture}(150,10) \put(0,0){\line(1,0){100}} \put(15,0){\line(1,0){100}} \put(15,0){\line(1,0){100}} \put(15,0){\line(1,0){100}} \put(15,0){\line(1,0){100}} \put(15,0){\line(1,0){100}} \put(15,0){\line(1,0){100}} \put(15,0){\line(1,0){100}} \put(15,0){\line(1,0){100}} \put(15,0){\line(1,0){100}} \put(15,0){\line(1,0){100}}$ Übertragung<sup>\*</sup> Technischer Teilnehn

> Status I Rundruf deaktivi Bankzugänge\* (a) Alle aktuellen und zukünftigen Bankzugänge auswählen

\*\*\*\*<br>e einen Rhythmus für einen automatischen Rundruf oder wä<br>omatische Rundrufe können Sie Jederzeit auch manuell ausfi

Montag Diensteg Mittwoch **Donnerstag**  $\triangleright$  Freitag Samstag  $\Box$  Sonntag  $\text{Unrzeit}^* \quad \boxed{\textbf{08:00}}$ 

 $\begin{tabular}{|c|c|c|} \hline \quad \quad & \quad \quad & \quad \quad & \quad \quad & \quad \quad & \quad \quad \\ \hline \quad \quad & \quad \quad & \quad \quad & \quad \quad & \quad \quad & \quad \quad \\ \hline \end{tabular}$ 

Ausführung

bestimmen :<br>Rundruf". Au

 $\overline{\mathcal{A}}$  (1)

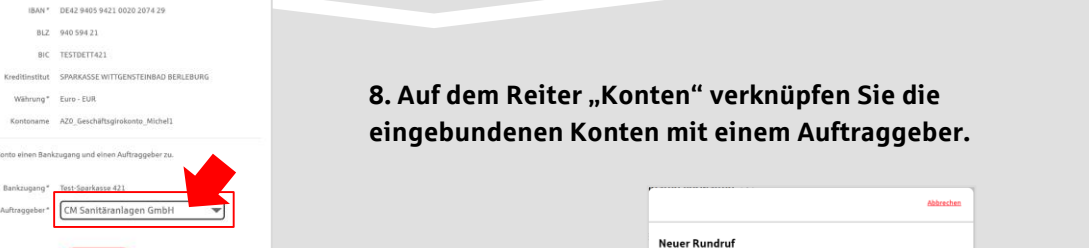

**9. Unter dem Reiter "Rundrufe" können Sie den Abruf von Dateien / Umsätzen einrichten.** 

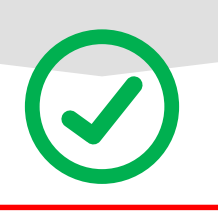

#### **HABEN SIE NOCH FRAGEN? Wir sind gerne für Sie da.**

Unseren telefonischen Support erreichen Sie zu unseren üblichen Geschäftszeiten: Montag bis Freitag von 09:00 – 18:00 Uhr oder per E-Mail unter [service@spk-musterstadt.de](mailto:service@spk-musterstadt.de).

Weitere Informationen erhalten Sie außerdem unter [www.sparkasse-musterstadt.de/xxxx](http://www.sparkasse-musterstadt.de/xxxx).